## Курс «Контент-менеджер. Работа с WordPress»

Занятие 3. Домен. Хостинг. Локальный сервер Denwer. Установка WordPress на локальный сервер. Темы WordPress. Установка темы. Настройка темы.

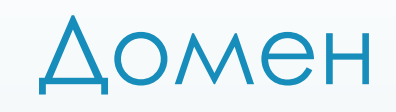

 Доменное имя – символьное имя, помогающее находить адреса интернет-серверов.

Общее пространство имен Интернета функционирует благодаря DNS системе доменных имён. Доменные имена дают возможность адресации интернет-узлов и расположенных на них сетевых ресурсов (веб-сайтов, серверов электронной почты, других служб) в удобной для человека форме.

 Ǽбычно разрешается регистрация доменного имени до 63 знаков, в некоторых странах – до 127 знаков.

## Доменные имена первого уровня

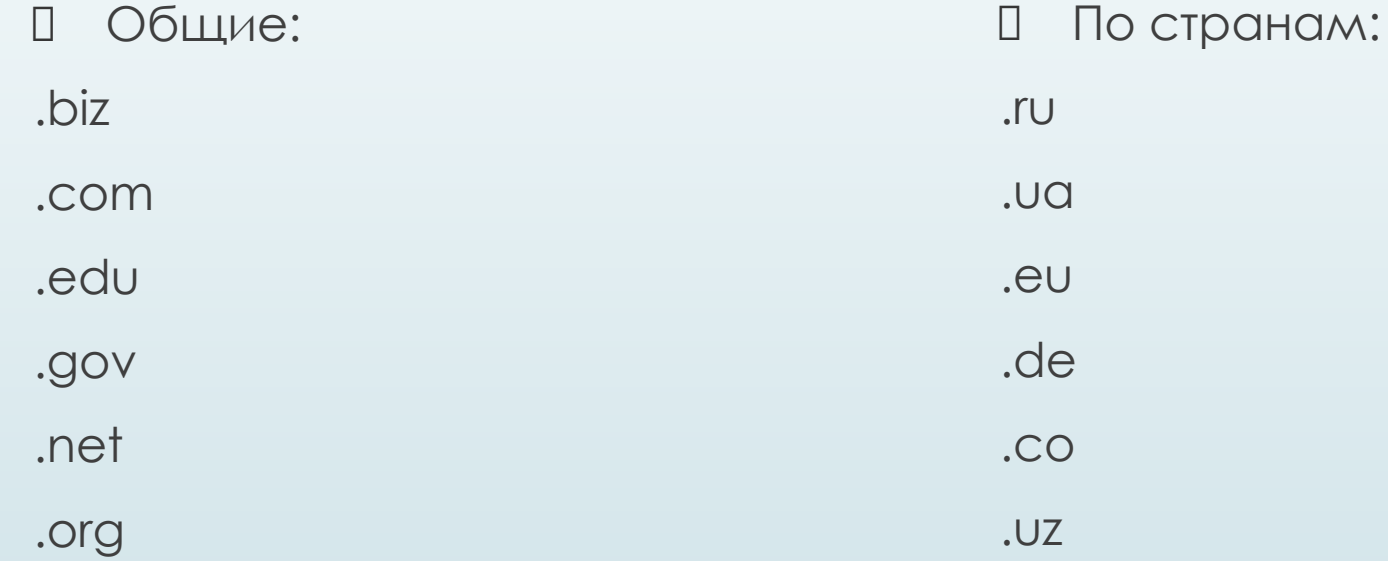

## Хостинг

Хостинг — услуга по предоставлению ресурсов для размещения информации на сервере, постоянно находящемся в сети (обычно Интернет).

- Хостинг как услугу сравнивают, описывают и оценивают по количественным ограничениям:
- размер дискового пространства под файлы пользователя
- количество месячного трафика
- Количество сайтов, которые можно разместить в рамках одной учетной записи
- Количество FTP пользователей
- Количество E-Mail ящиков и объём дискового пространства, предназначенного для почты
- Количество баз данных и размер дискового пространства под базы данных
- количество одновременных процессов на пользователя
- П Количество ОЗУ, и максимальное время исполнения, выделяемое каждому процессу пользователя

Установка WordPress на локальный хостинг

- 1. Найти ярлык на рабочем столе и нажать «Start Denwer»
- 2. Создать базу данных: перейти по адресу http://localhost/denwer выбрать утилиту phpMyAdmin создать БД (ввести название, нажать «Создать») создать пользователя (вкладка «Пользователь») Задать имя пользователя (например, test) Хост – выбираем Local (localhost) Ввести пароль (на свое усмотрение) Отметить ВСЕ привилегии

ȁстановка WordPress на локальный хостинг

3. Найти папку WebServer

4. Зайти в папку home

5. Зайти в папку localhost

6. Зайти в папку www

7. ǿоздать новую папку по названию вашего сайта

8. Зайти в созданную папку и скопировать туда все файлы и папки из папки WordPress

ȁстановка WordPress на локальный хостинг

- 9. Настройка соединения с базой данных:
- ǻайти файл wp-config-sample.php
- Ǽткрыть файл для редактирования
- ǻайти настройки базы данных и ввести свои параметры (название базы данных, имя пользователя и пароль)
- ǽересохранить файл под именем wp-config.php

Установка WordPress на локальный хостинг

10. Заходим в браузер по адресу: localhost/имя сайта 11. Ввести заголовок сайта, свой e-mail, пароль 12. Нажать «Установить»

## **Готово!**